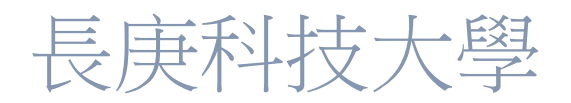

### CISCO WEBEX 同步課程設定說明

### 目錄

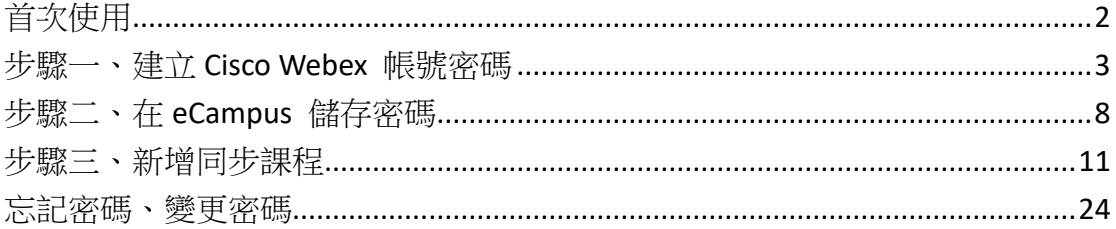

ī

# <span id="page-2-0"></span>首次使用

在 eCampus 開啟線上同步課程總共有 3 個步驟

- [步驟一、建立](#page-3-0) Cisco Webex 帳號密碼
- [步驟二、在](#page-8-0) eCampus 儲存密碼
- [步驟三、新增同步課程](#page-11-0)

步驟一、二只要在任一門課程中設定好一次即可,不用每門課都做

## <span id="page-3-0"></span>步驟一、建立 Cisco Webex 帳號密碼

1.進入 eCampus 選擇當學期任何一門課程

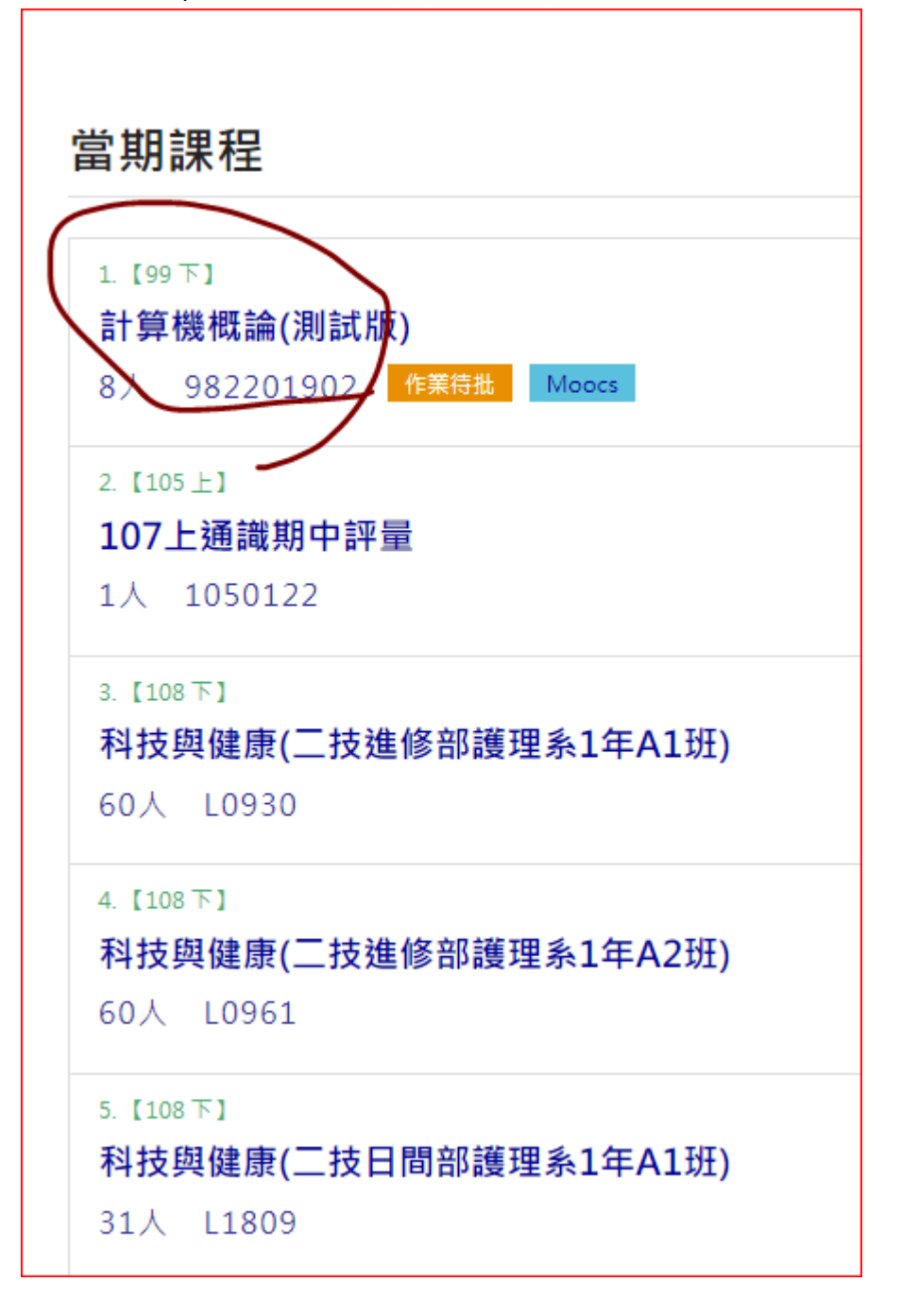

2.進入課程後選擇 內容管理-> 同步教學管理->設定 Cisco Webex 帳密

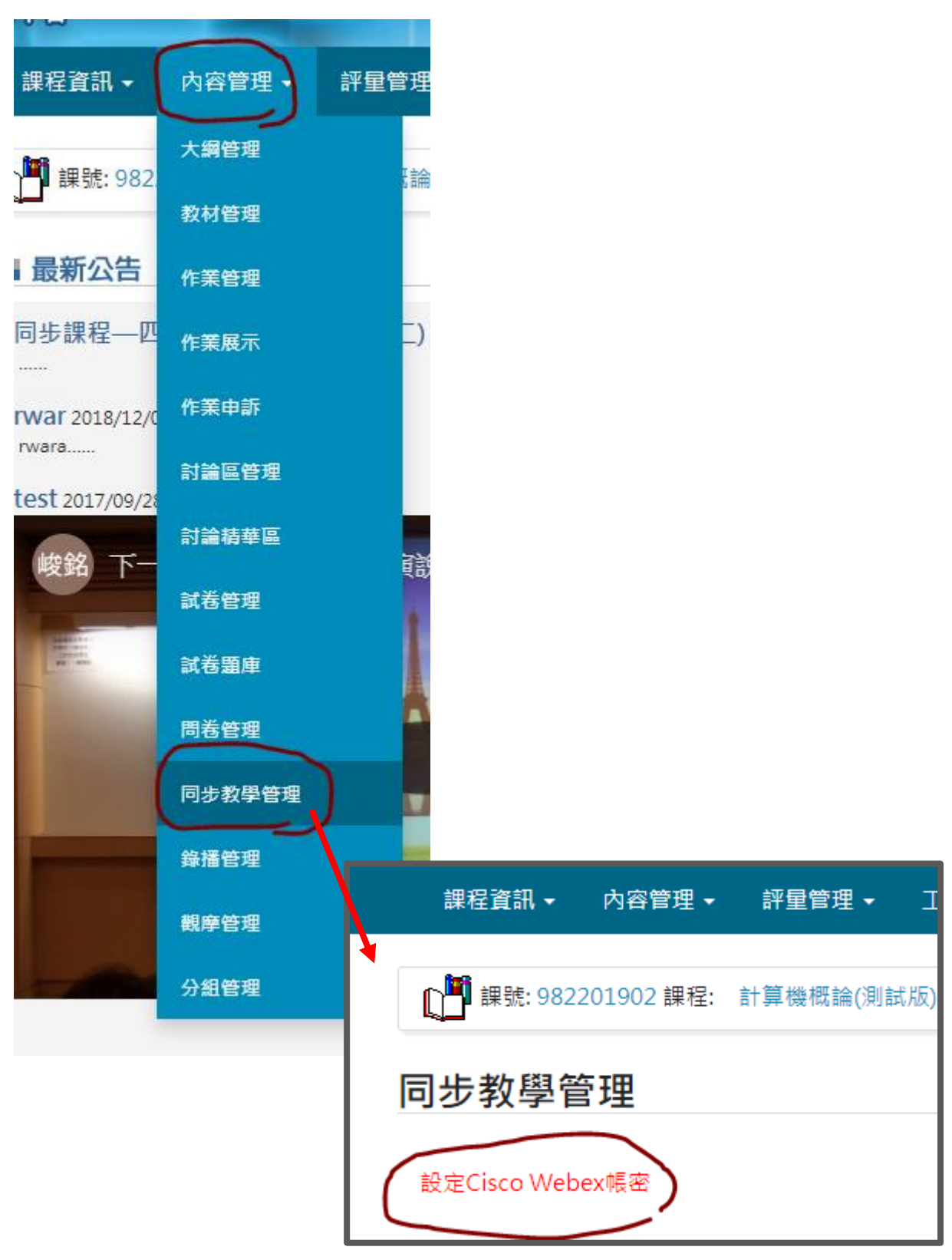

#### 3.註冊帳號

若還沒建立過 Webex 帳號請按【註冊】 (按 1 次就好) 按下後請至您的 Email 信箱收信,因為要設定密碼,建議您使用電腦收信不要 用手機會比較方便

為保護老帥及者作人之智慧財產權

#### 修改Cisco Webex帳密

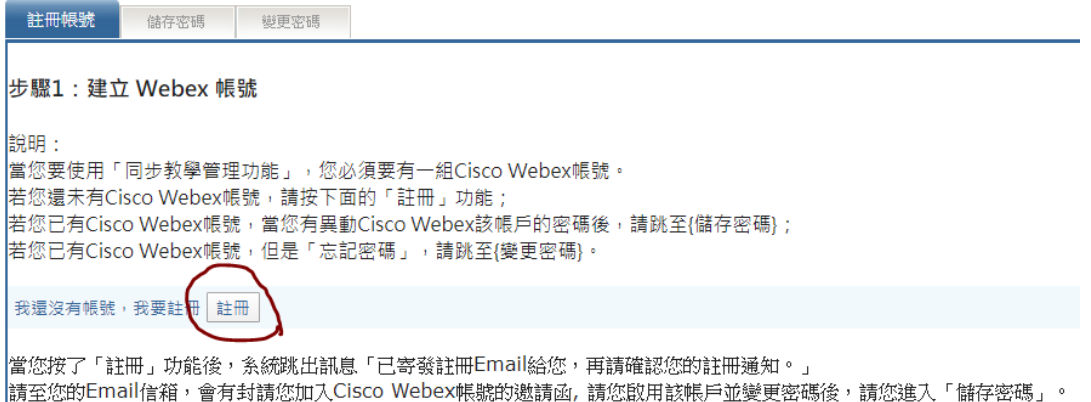

若出現以下訊息畫面,表示您曾經註冊過帳號,或是按太多下 註冊 按鈕

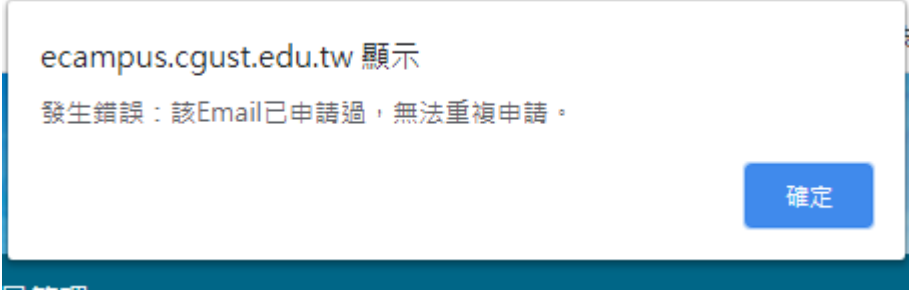

處理方式:

- 若您還沒有 Cisco Webex 帳號, 請去信箱收信找到邀請函(有可能會被丟 進垃圾郵件)。
- 若您已有 Cisco Webex 帳號, 但忘記密碼,請至[變更密碼](#page-24-0) 按下面的「忘 記密碼(Cisco Webex)」功能,待變更完成後,請再依照[步驟二、在](#page-8-0) eCampus [儲存密碼](#page-8-0) 儲存密碼步驟。

### 4.在信箱中找到這封邀請函

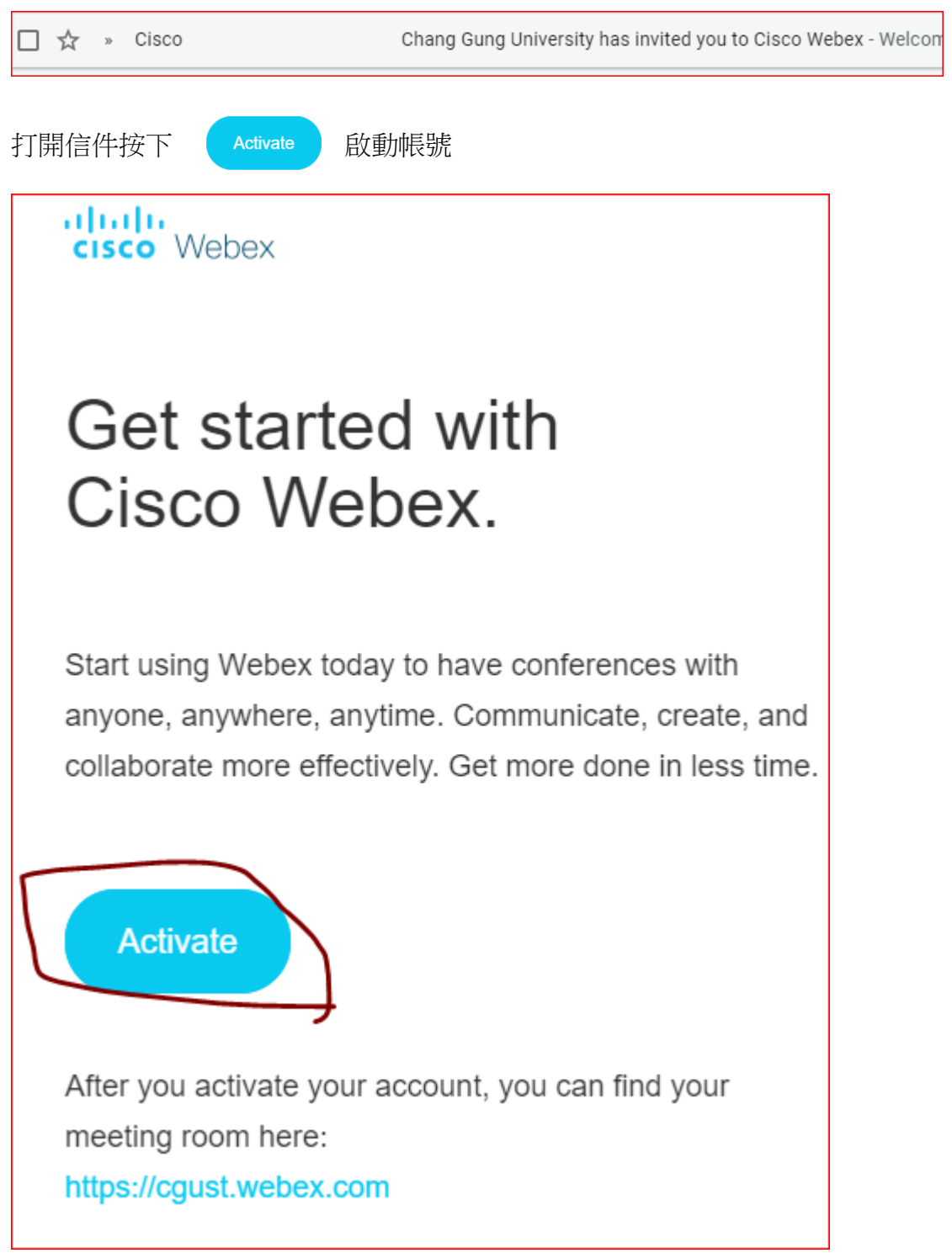

5.按下 Active 就會啟動帳號,進入設定密碼畫面

請注意密碼必須

- 8個字以上
- 必須要包含大小寫英文
- 必須要有符號
- 不可以包含您的名字或是 Email 帳號

系統會在右邊顯示符合的密碼需求 (要收集完 7 個勾勾才行)

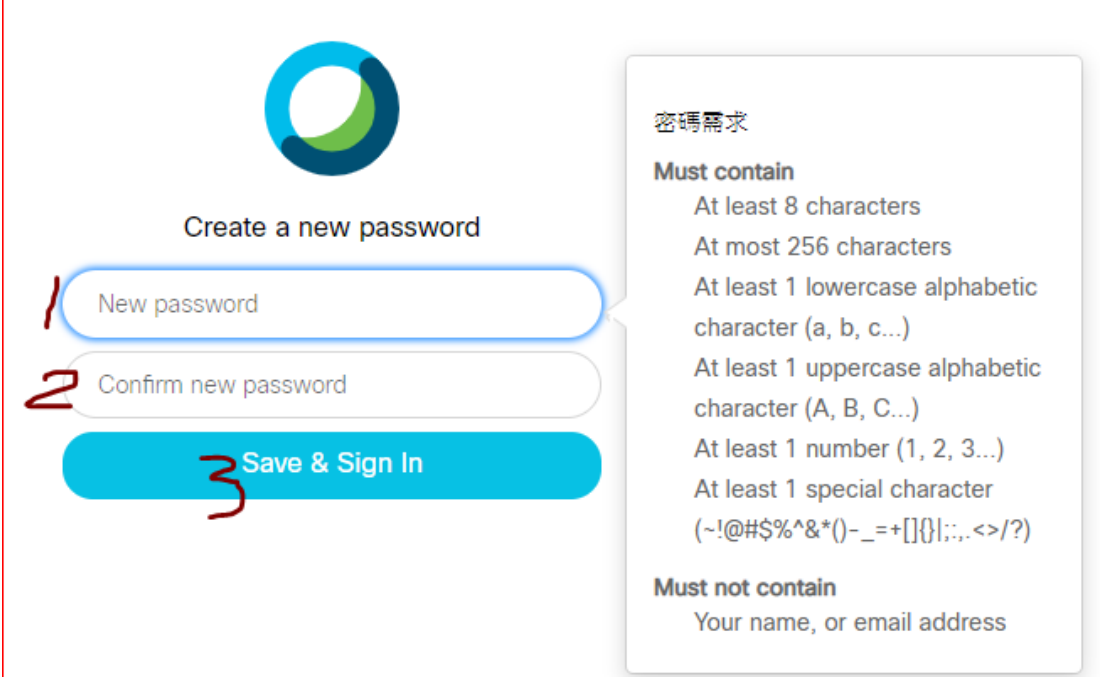

- 1. 輸入新密碼
- 2. 再輸入一次
- 3. 儲存

恭喜步驟一已完成,請繼續[步驟二、在](#page-8-0) eCampus 儲存密碼

# <span id="page-8-0"></span>步驟二、在 eCampus 儲存密碼

完成步驟一後,記得還要在 eCampus 中儲存密碼,這樣才可以直接在 eCampus 中開啟 Cisco Webex 線上課程 (若您以後在 Cisco Webex 中改過密碼,請記得還要來這儲存新密碼)

1.進入 eCampus 進入當學期任何一門課程

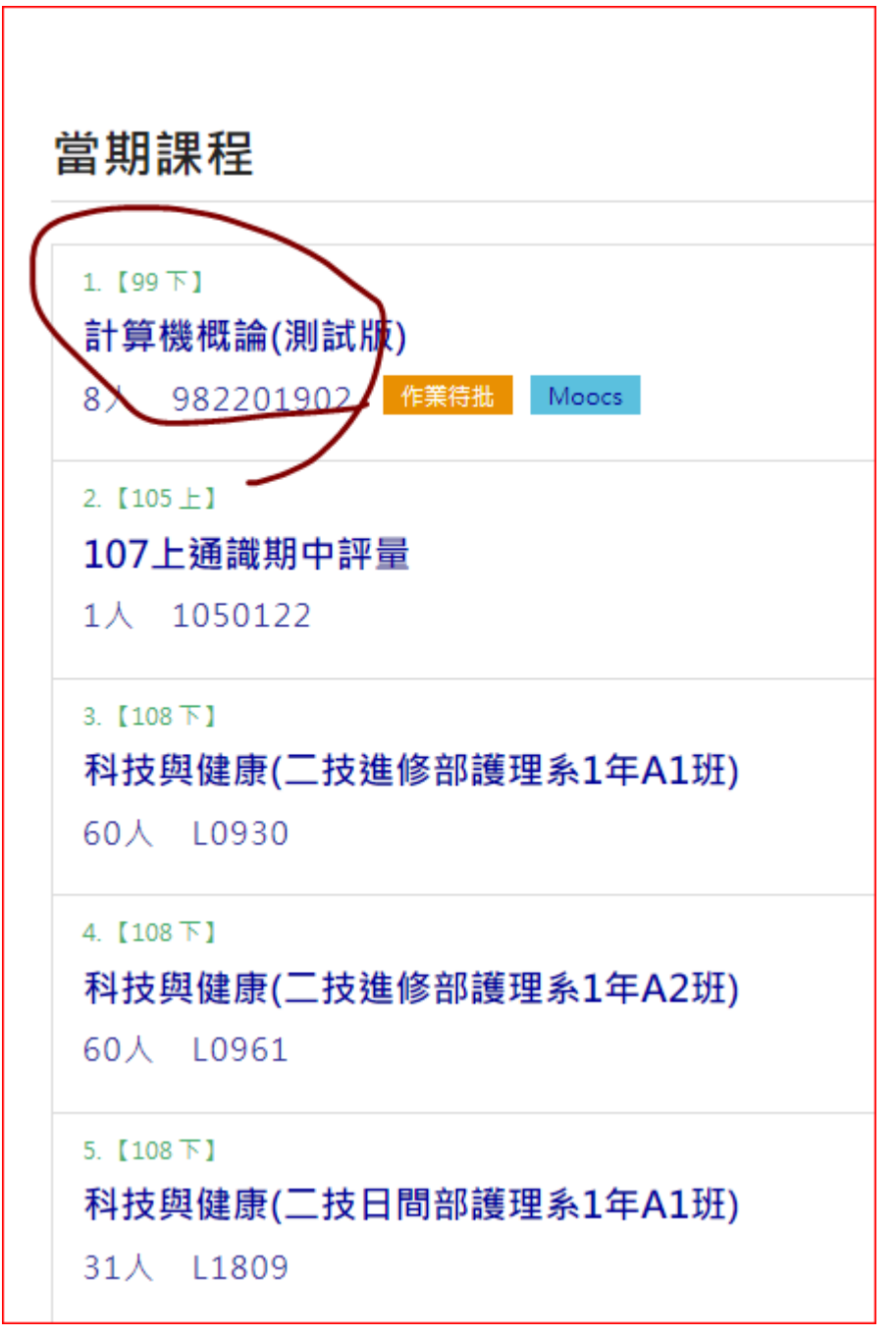

2.進入課程後選擇 內容管理-> 同步教學管理->設定 Cisco Webex 帳密

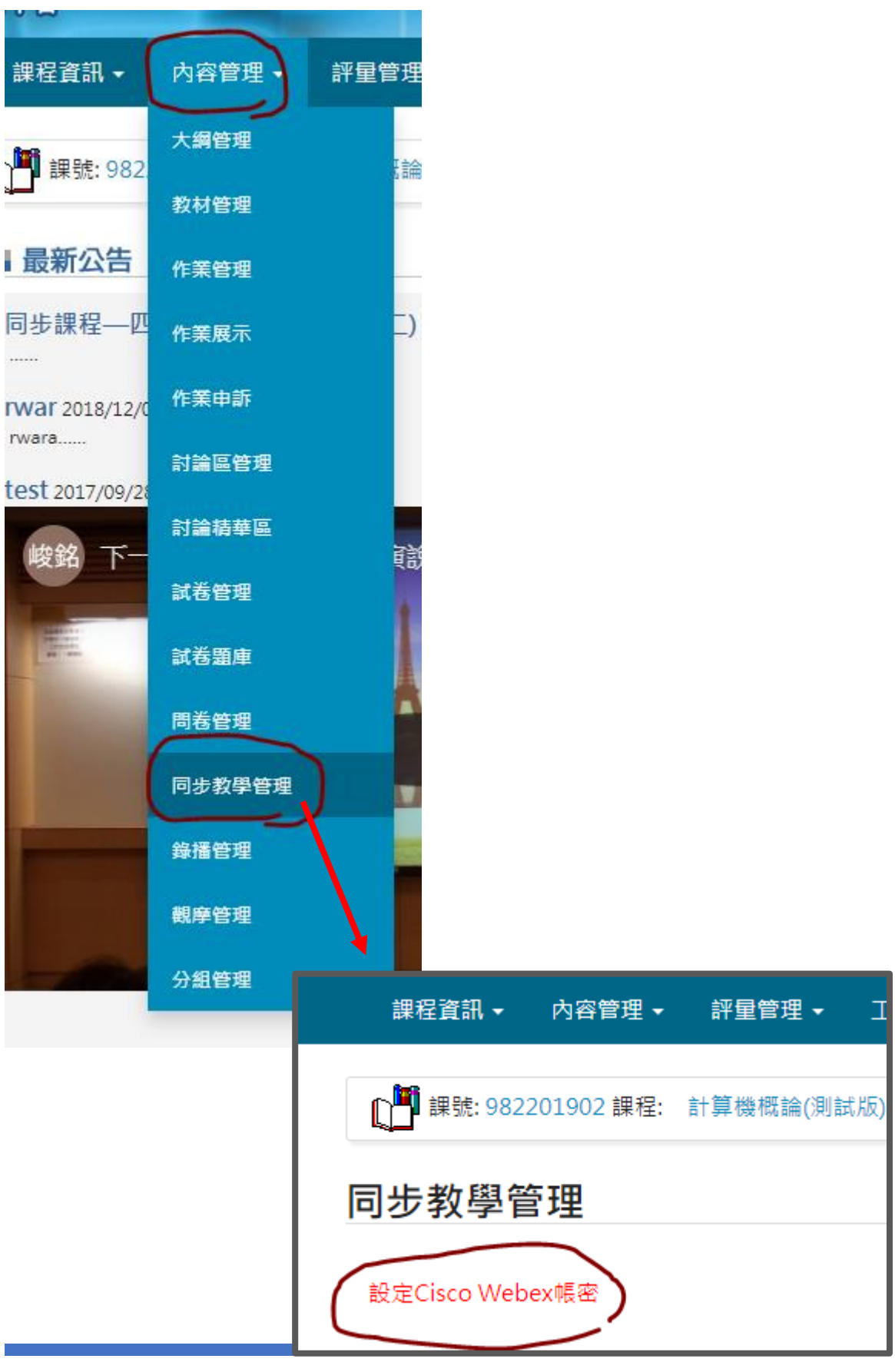

WEBEX 同步課程設定說明 2018年 2018年 2019年 2018年 2018年 2018年 2018年 2018年 2018年 2018年 2018年 2018年 2018年 2018年 2018年 2018年

3.儲存密碼

把在 Cisco Webex 設定的密碼儲存在 eCampus, 之後新增同步課程時 eCampus 會自動代登入 Cisco Webex, 所以請輸入和步驟一時 Cisco Webex 相同的密碼

若輸入錯誤,未來新增同步課程時會出現錯誤訊息

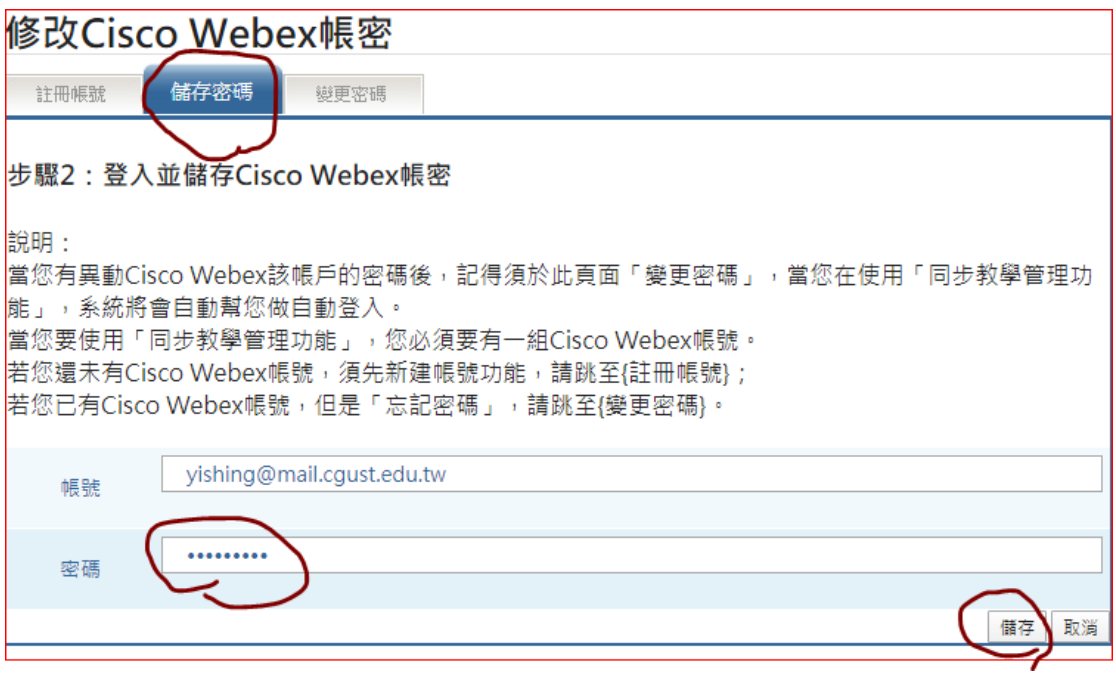

這樣就完成了,若要設定同步課程,請繼續[步驟三、新增同步課程](#page-11-0)

### <span id="page-11-0"></span>步驟三、新增同步課程

1.進入 eCampus 進入要開設同步的課程

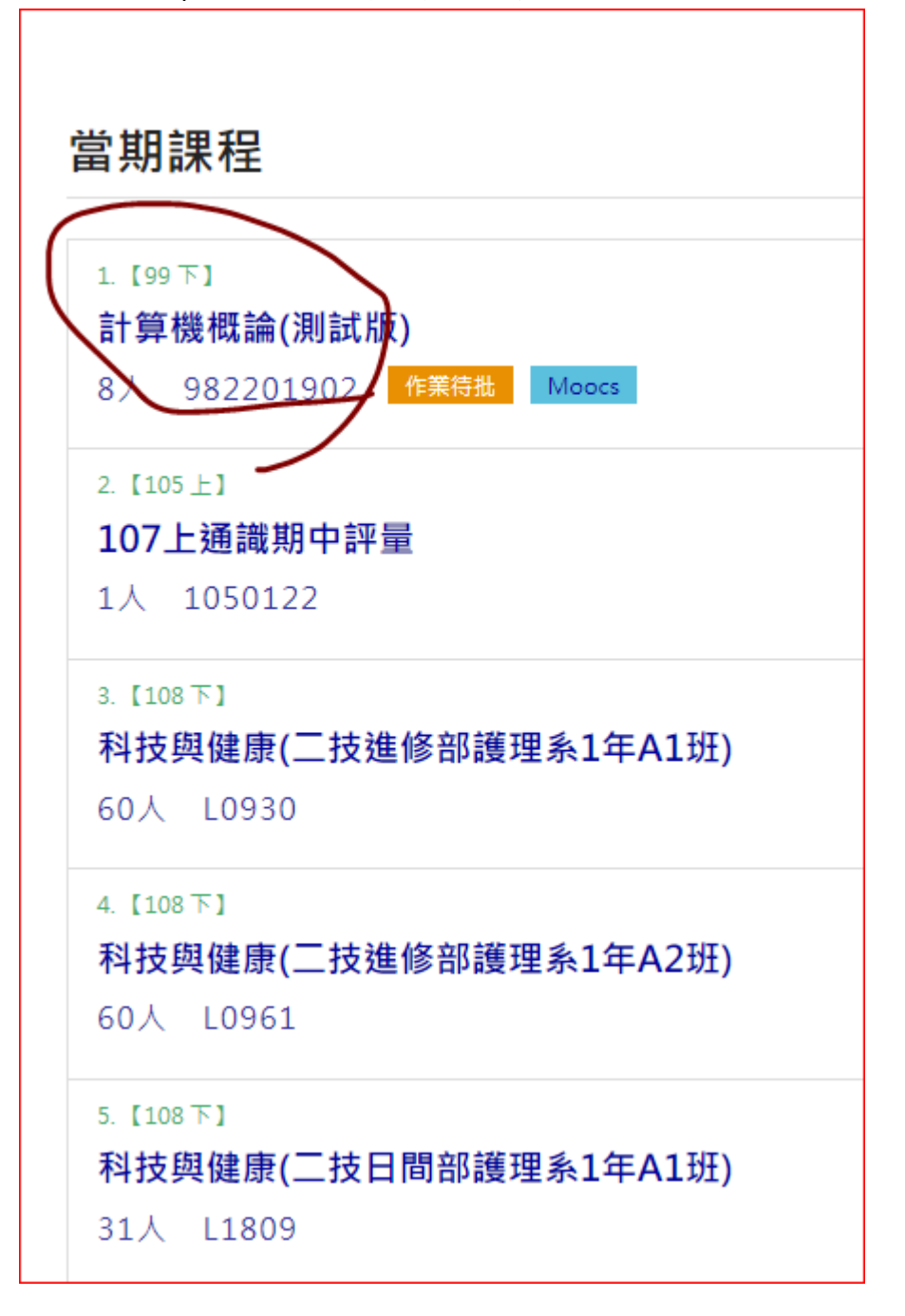

2.進入課程後選擇 內容管理-> 同步教學管理->新增同步

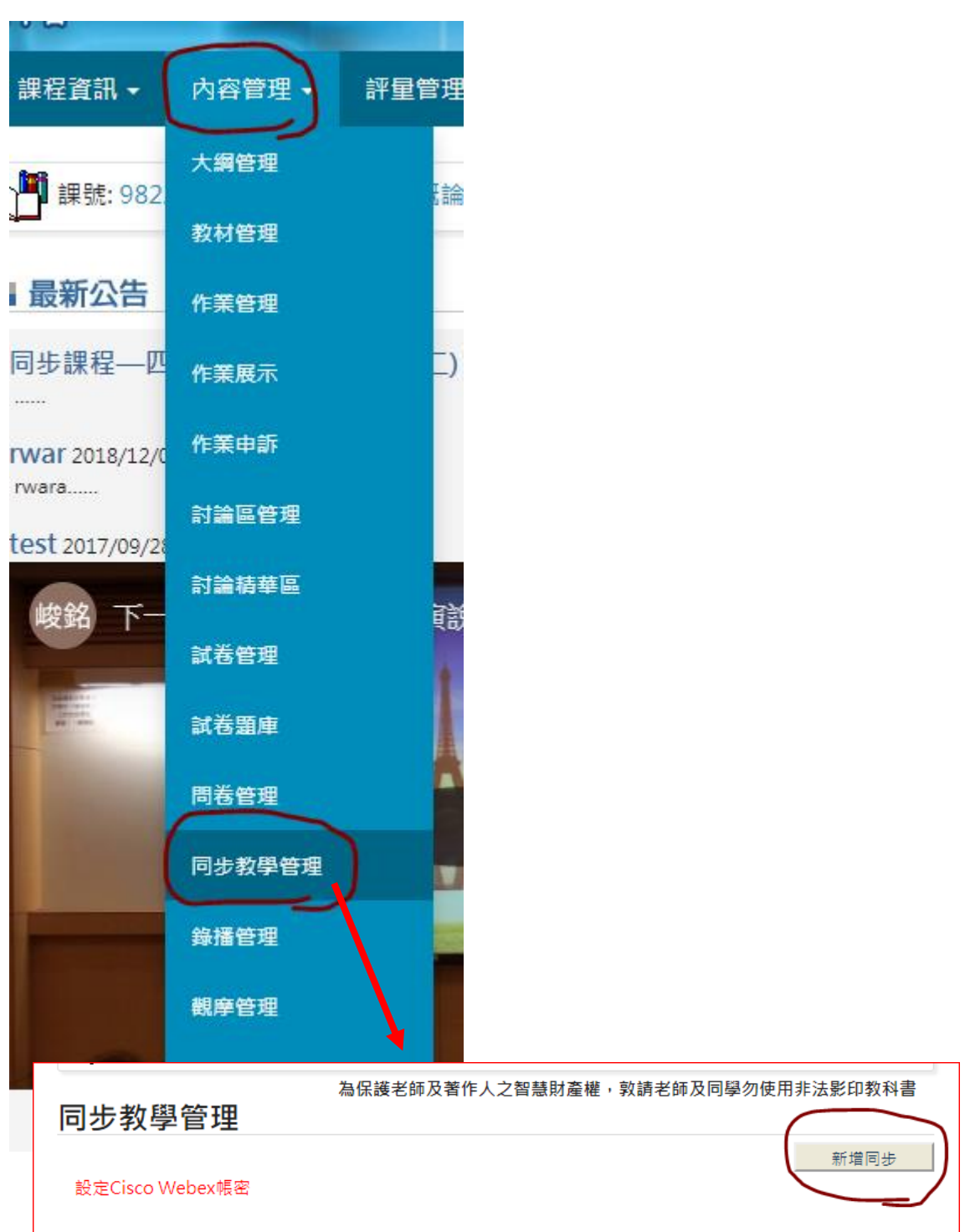

3.輸入課程名稱、同步時間、郵件通知設定

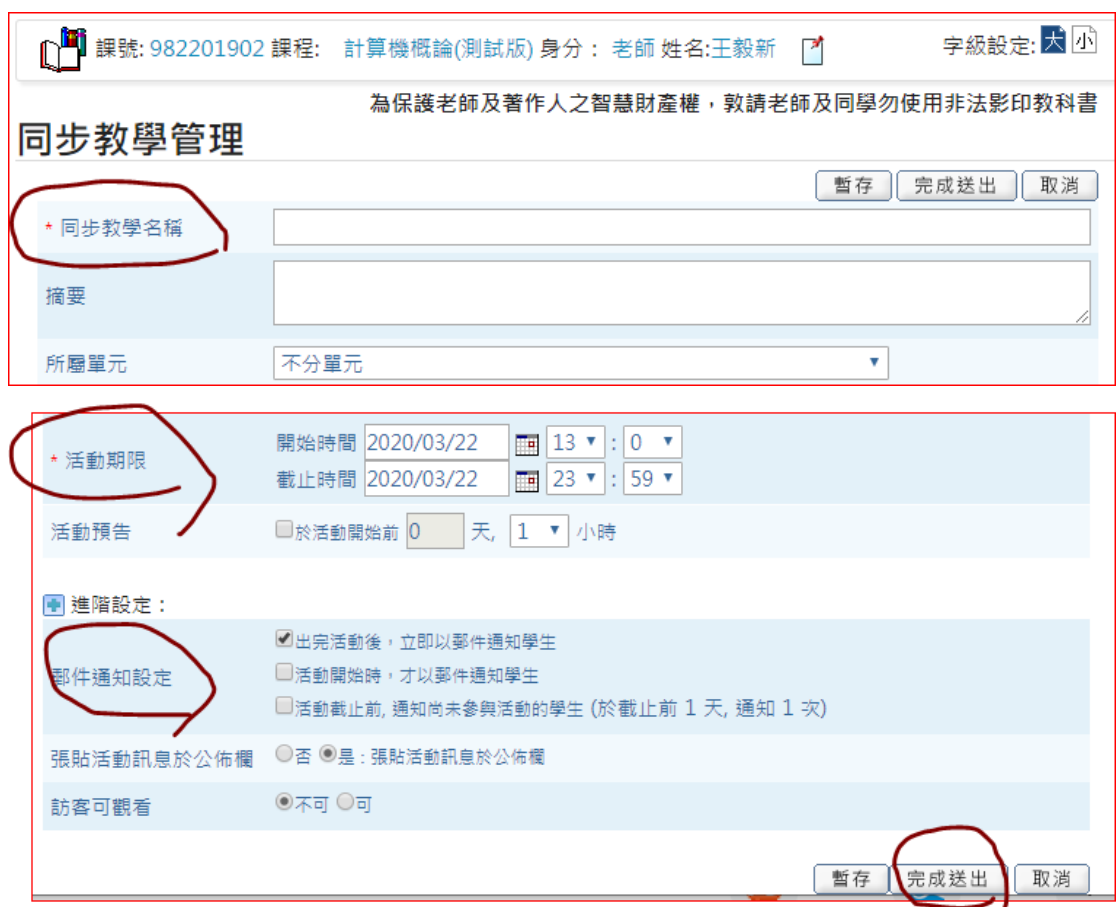

記得要勾選郵件通知設定,這樣系統才會自動發信通知該課程所有學生 請注意,如果老師尚在練習或測試階段,煩請留意不要勾選「出完活動後,立 即以郵件通知學生」選項,以免學生誤解衍生困擾。

若出現這個畫面表示您在[步驟二、在](#page-8-0) eCampus 儲存密碼 儲存的密碼不正

確,或是忘記儲存了,請回[步驟二、在](#page-8-0) eCampus 儲存密碼 再做一次

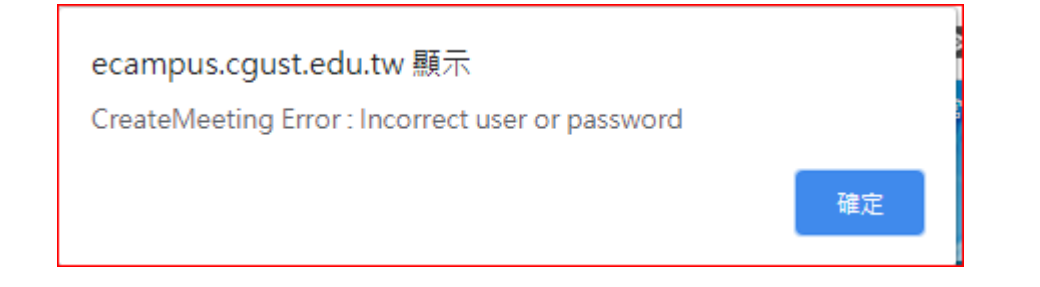

WEBEX 同步課程設定說明 23

若設定無誤,則會依據開放時程出現在對應的分類中

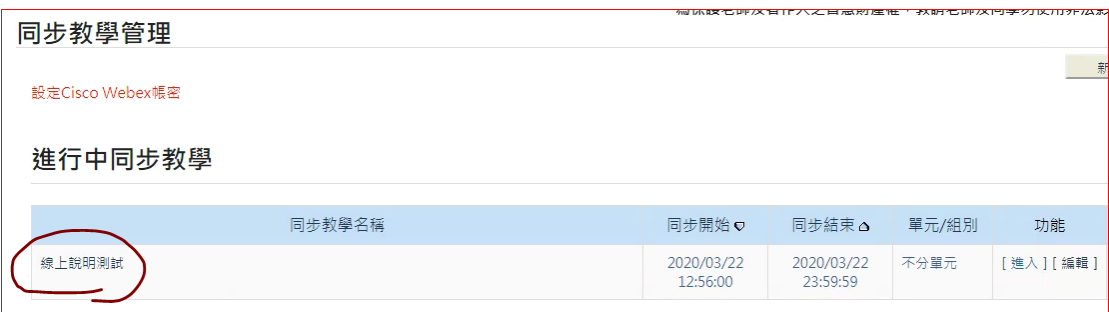

### 選擇對應課程的 【瀏覽】 或 【進入】 可顯示課程資訊 若要針對個別學生開課可將會議室 ID、會議室密碼、會議室連結 自行通知需 要來上課的同學,學生只要有以上 3 樣資訊即可加入課程

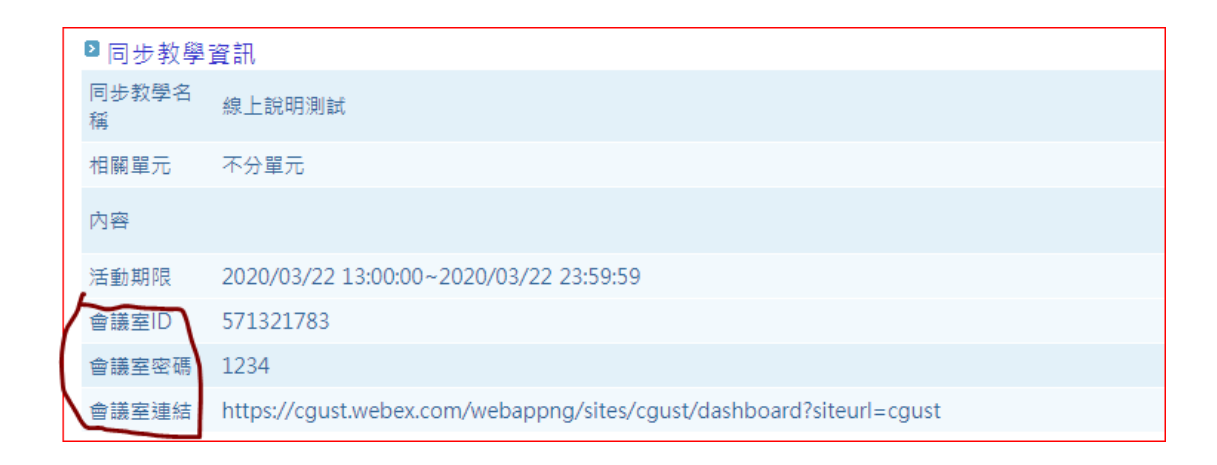

\*\*\*\*\*\*\*\*\*\*\*\*\*\*\*\*\*\*\*\* 以下是學生的操作畫面 \*\*\*\*\*\*\*\*\*\*\*\*\*\*\*\*\*\*\*\*\*\*

學生進入 eCampus 選取課程後,內容->同步教學 就可以看到同步的線上課程

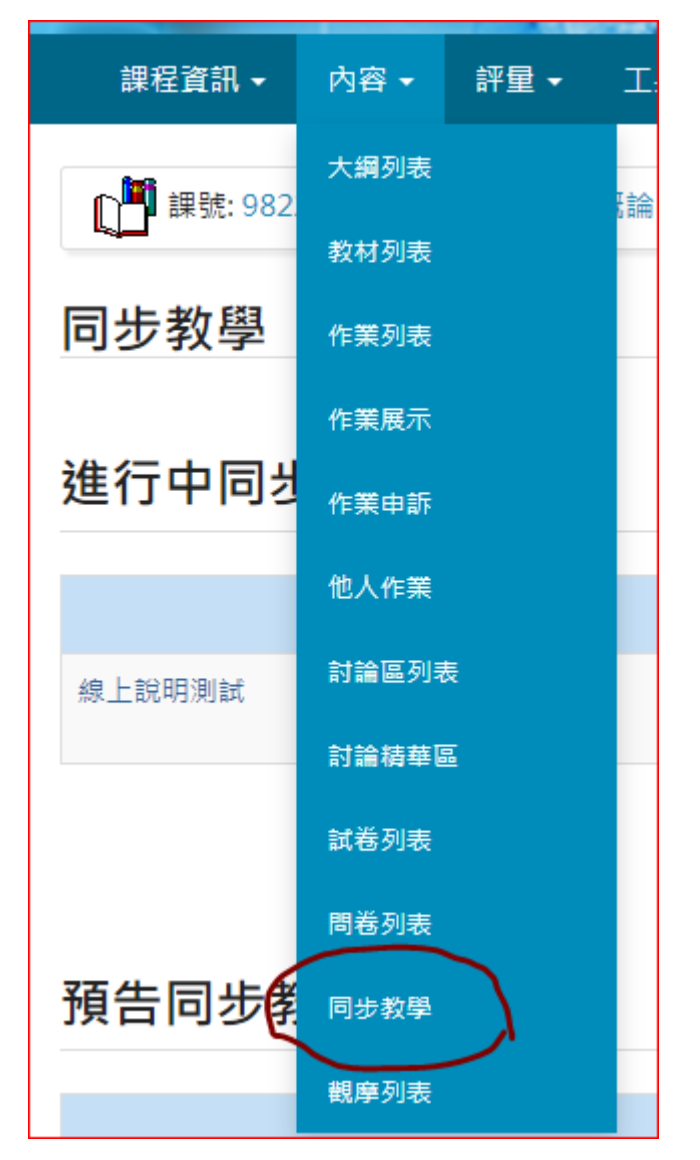

或是收到通知的 Email 後, 依照會議室連結連線後會出現以下畫面 輸入輸入會議室 ID 然後按 ENTER

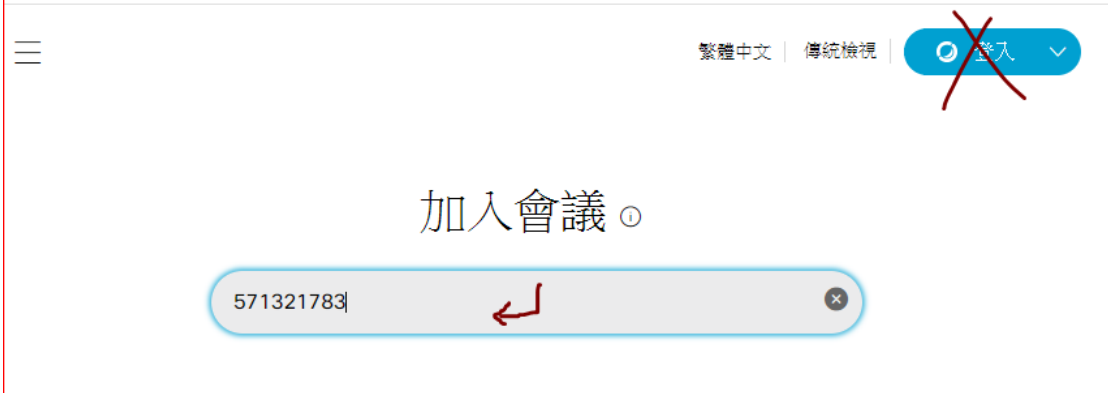

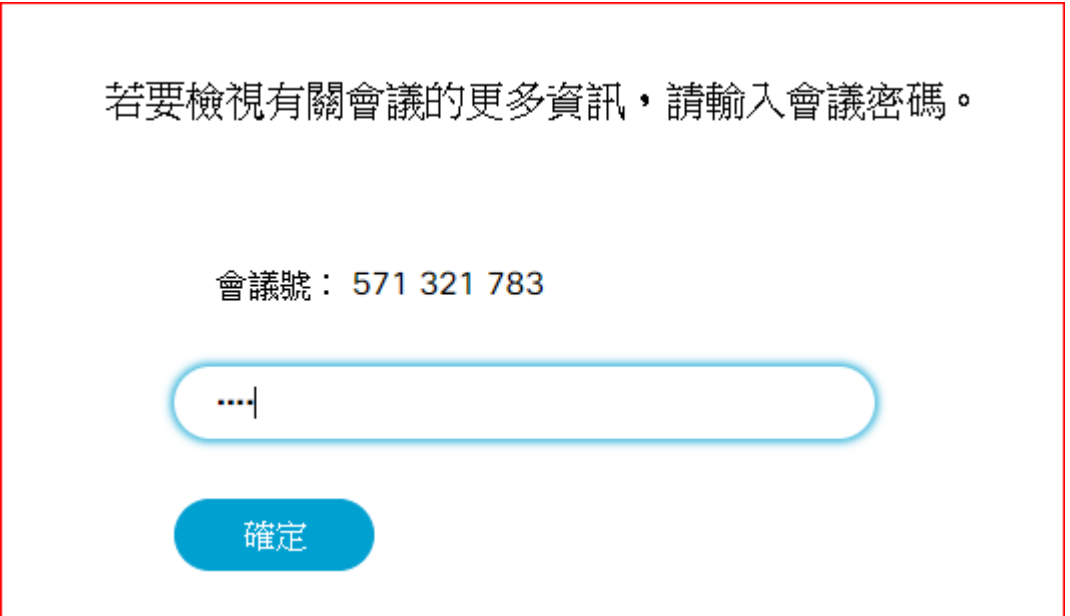

輸入會議室密碼

學生可以選擇【使用桌面應用程式】或 [使用 WEB 應用程式】來加入會議

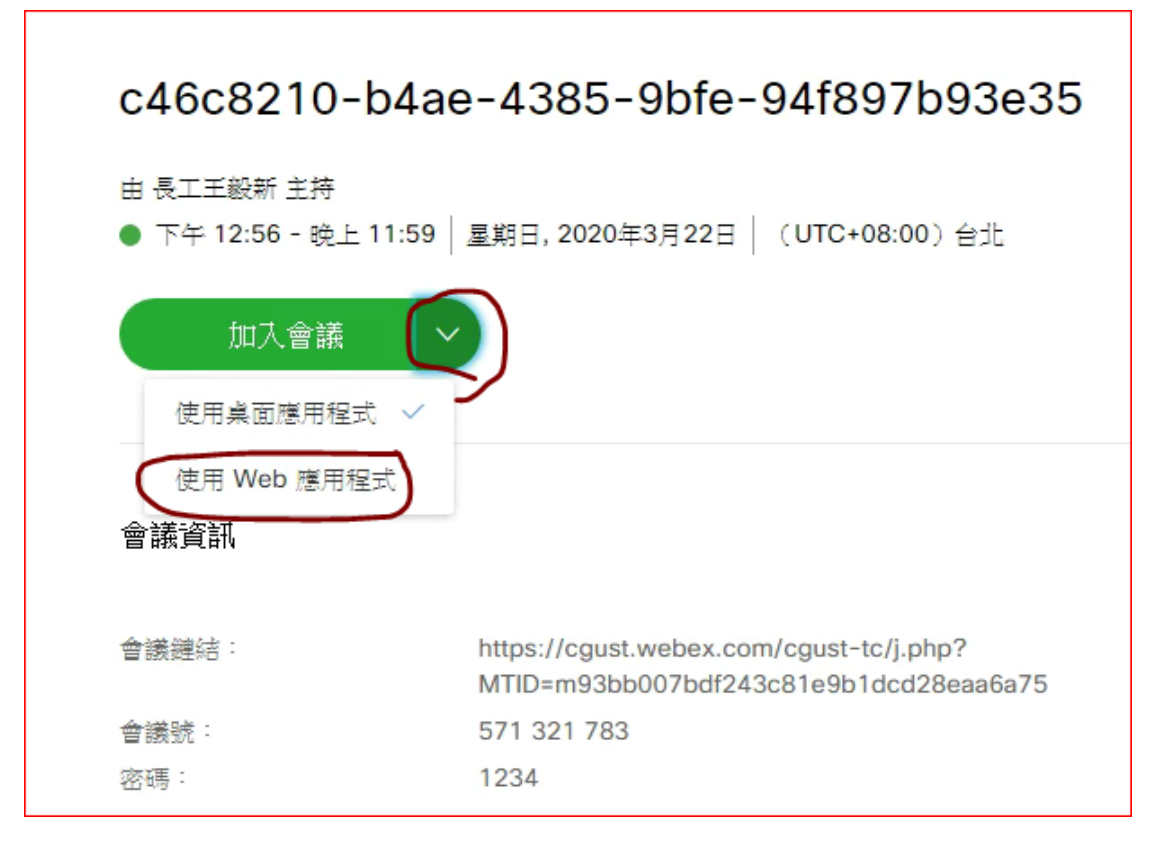

若選擇使用桌面應用程式,第一次需下載程式並安裝,安裝完畢,選擇開啟

Cisco Webex Meeting

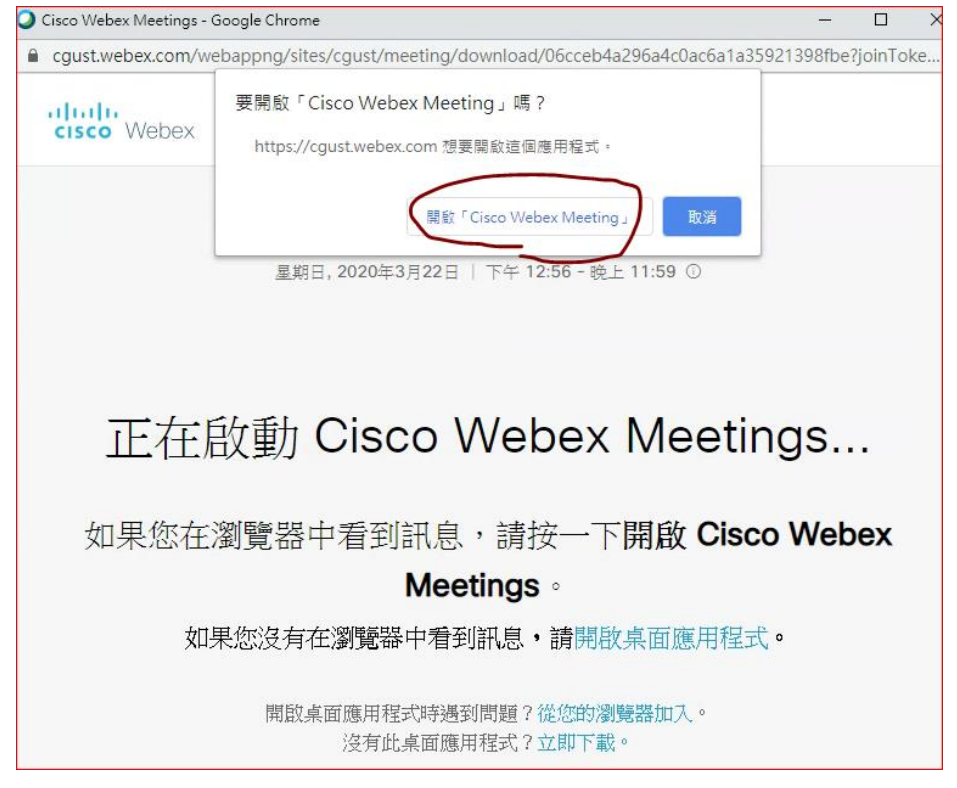

若選擇使用 WEB 應用程式,會要求輸入全名(會議中會以這個名字會出現)、 Email

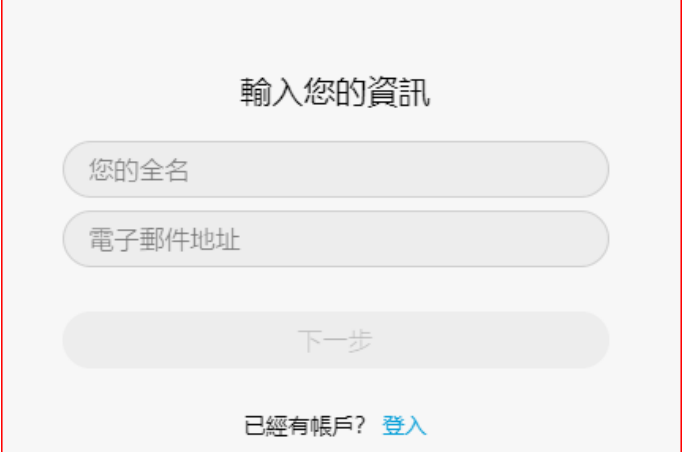

再輸入會議密碼

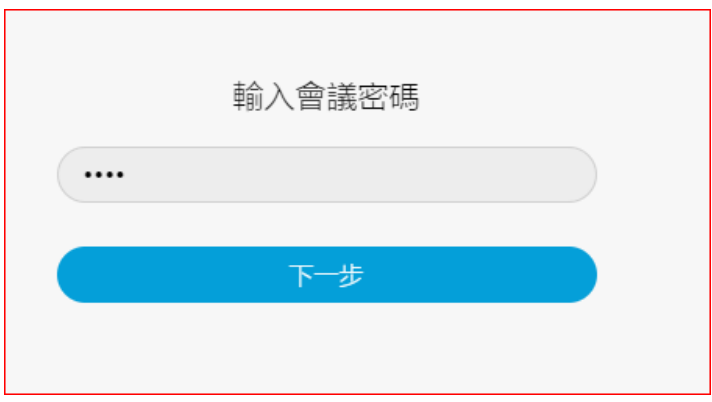

然後就可以加入會議了

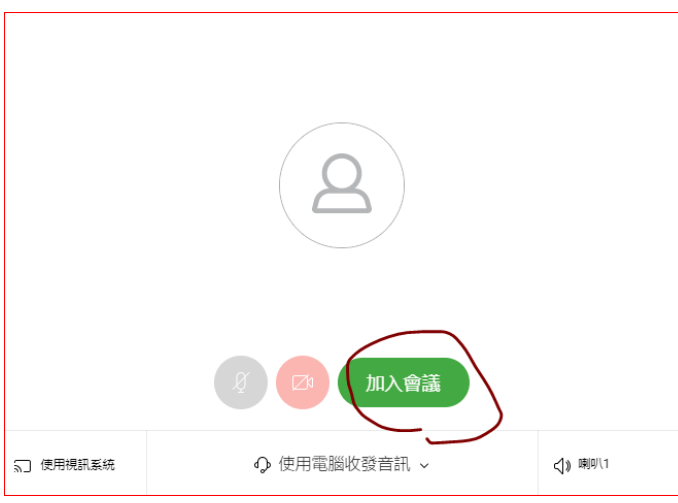

WEBEX 同步課程設定說明 28

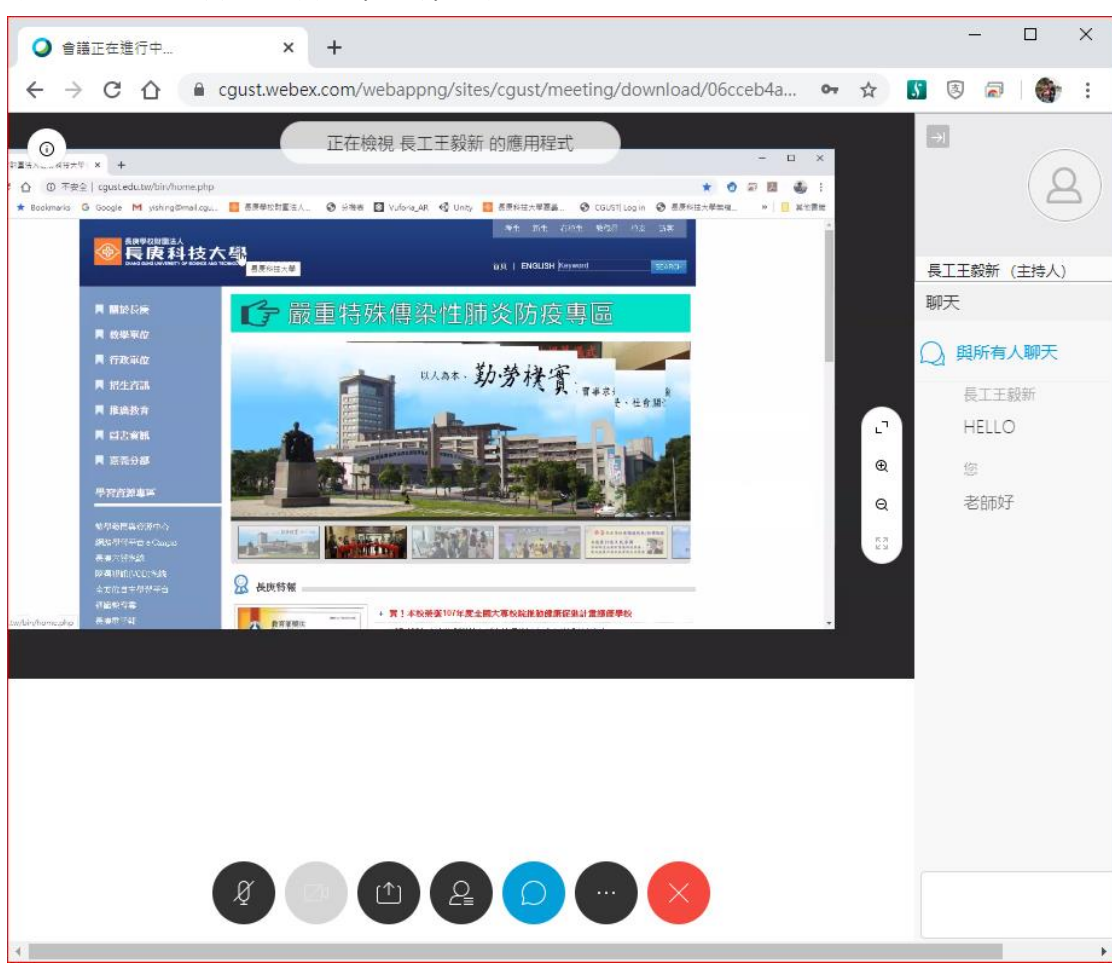

### 學生就能看到會議主持人(老師)分享的畫面

### 若是主持人(老師)尚未加入會議,則會出現以下畫面

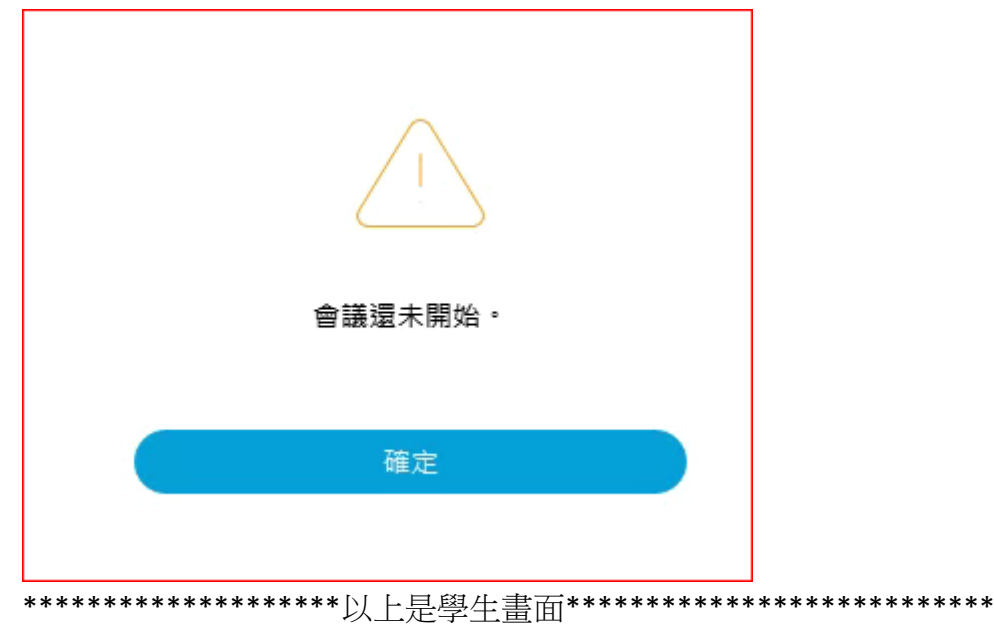

若要進入同步課程教室開始上課請進入 eCampus 選取課程後, 內容管理-> 同步教學管理 進入課程

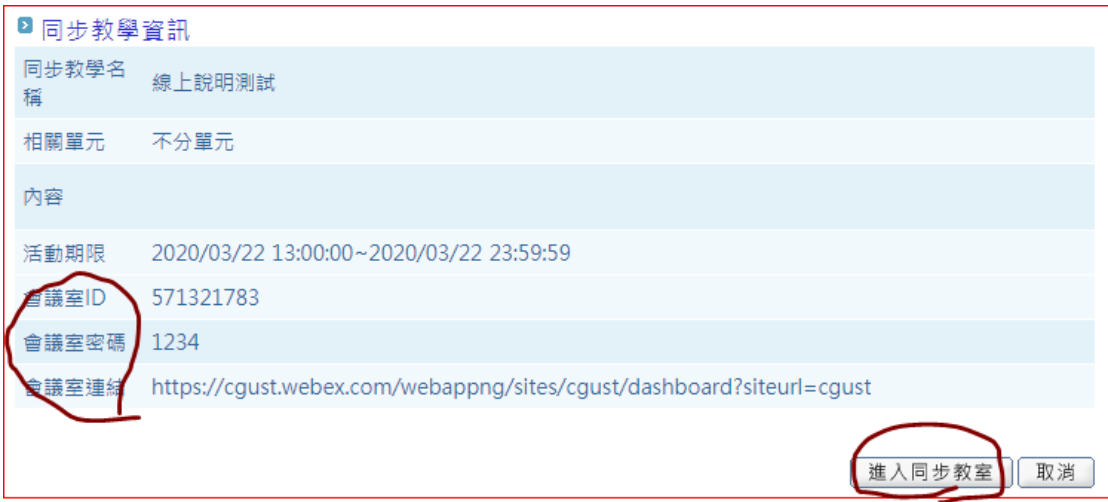

首次進入同步教室會出現以下畫面安裝桌面應用程式,建議 安裝 webex.exe 應 用程式會比較方便

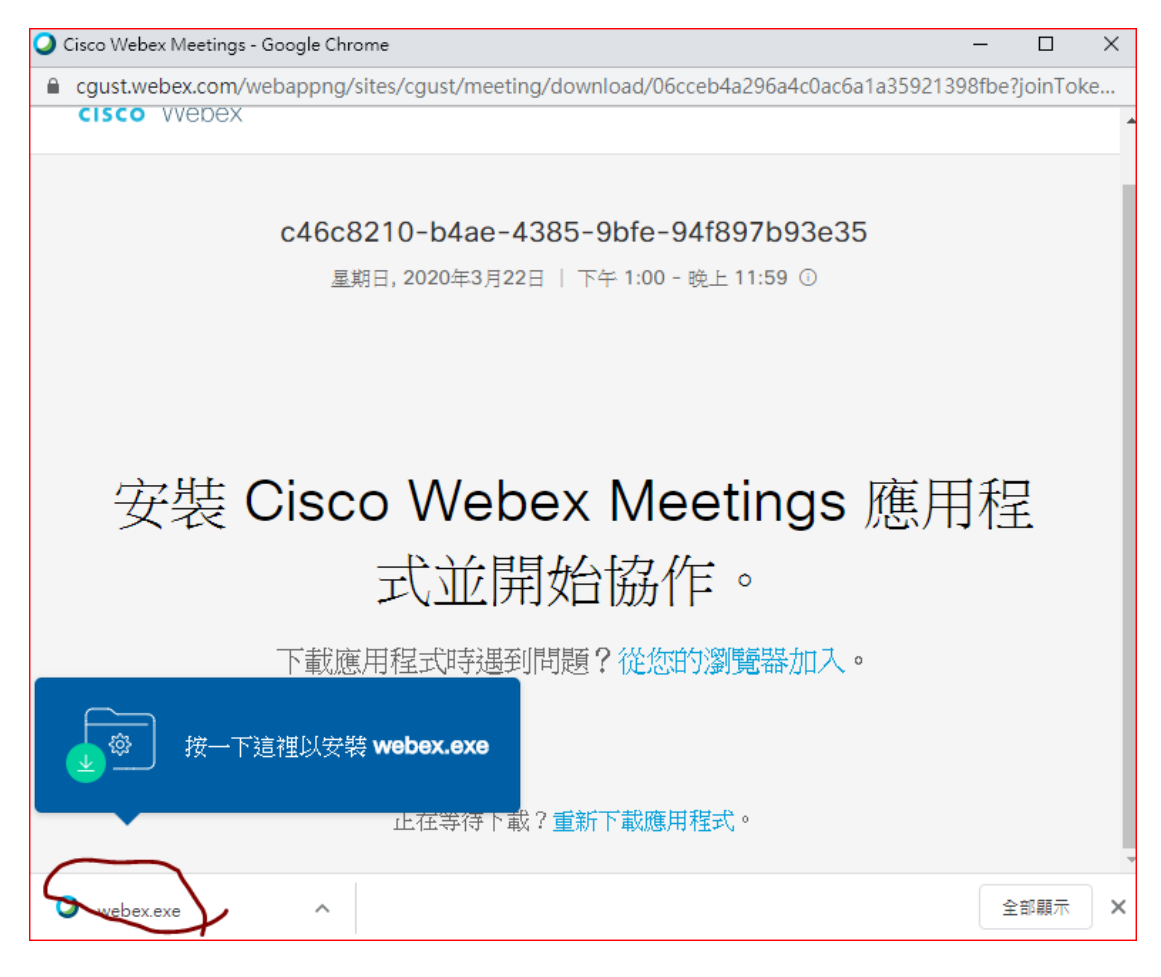

WEBEX 同步課程設定說明 20

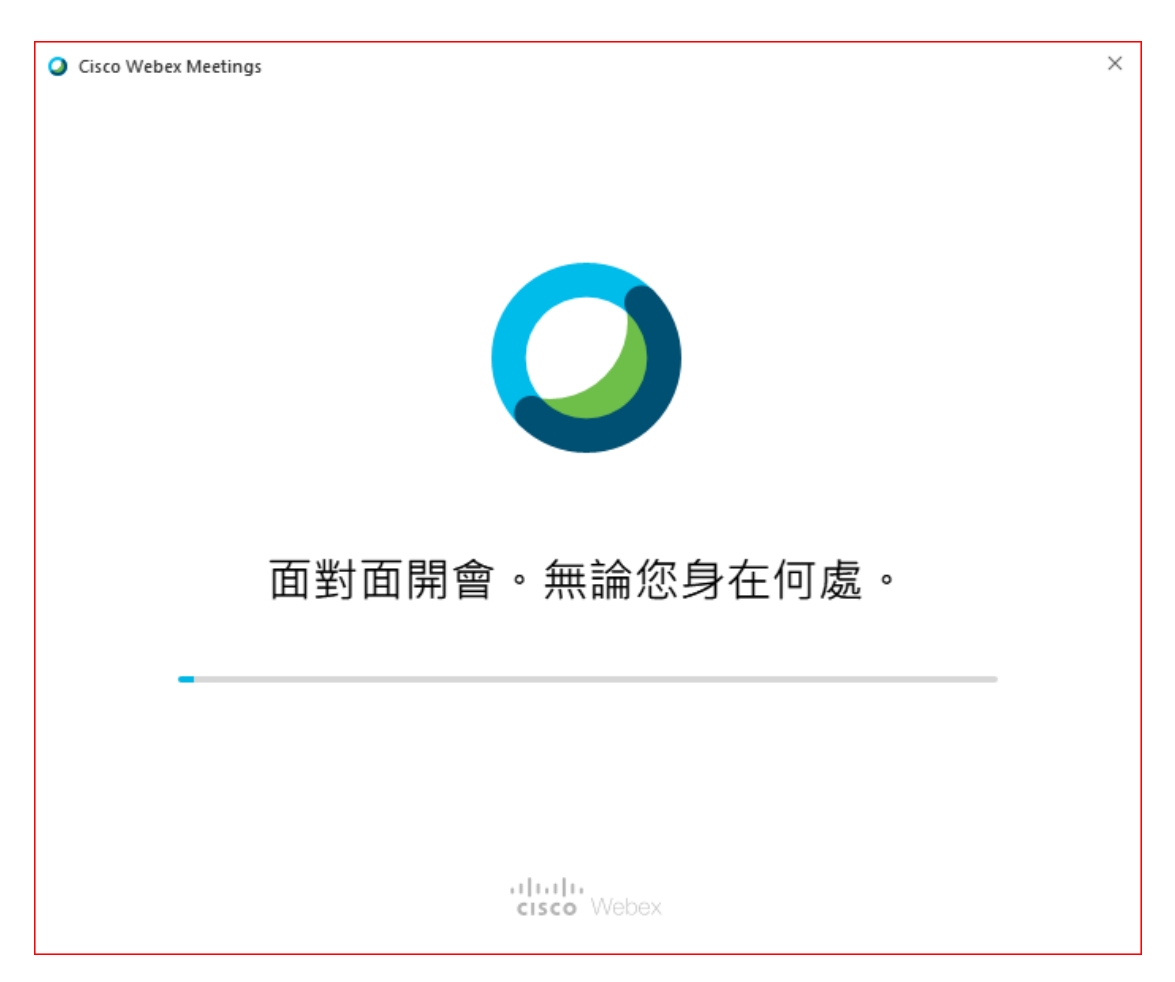

#### 若之前有安裝過則選擇開啟 Cisco Webex Meeting,

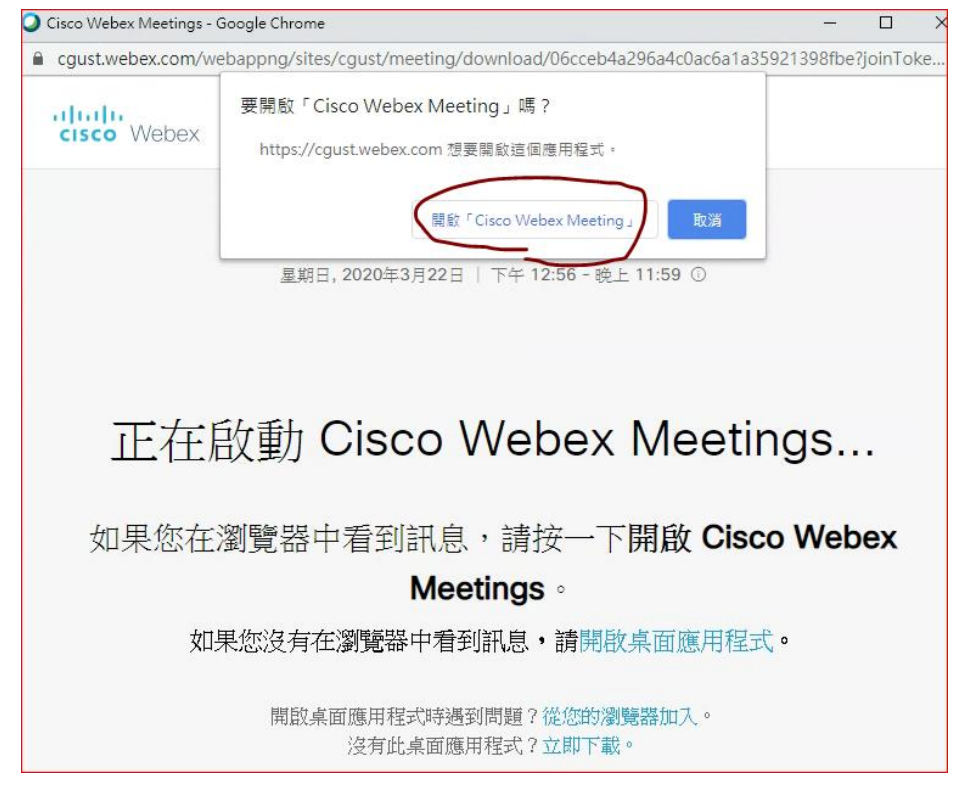

若不安裝桌面應用程式也可點選畫面的 【從您的瀏覽器加入】 正在啟動 Cisco Webex Meetings... 如果您在瀏覽器中看到訊息,請按一下開啟 Cisco Webex **Meetings** 如果您沒有在瀏覽器中看到訊息,請開啟桌面應用程式。 開啟桌面應用程式時遇到問題?從您的瀏覽器加 沒有此桌面應用程式?立即下載

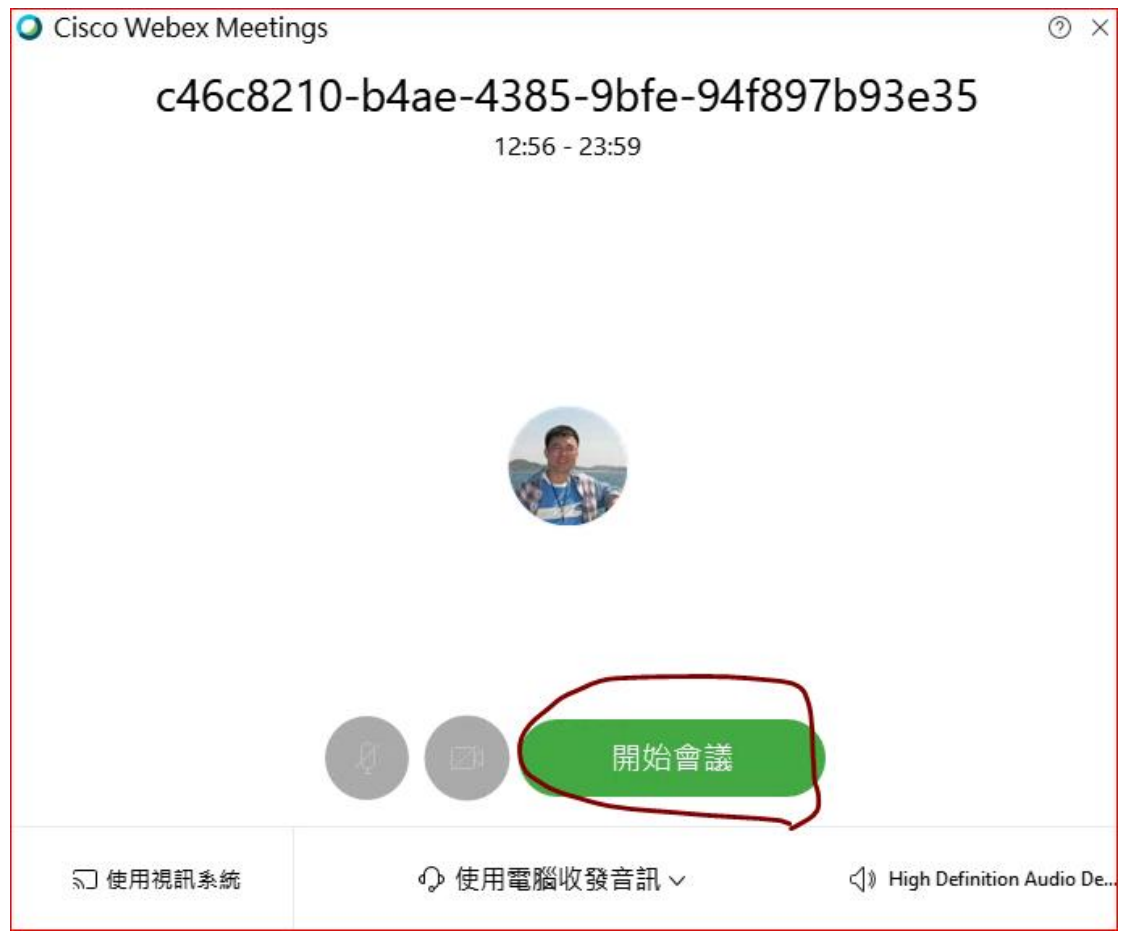

開始會議,等待大家連線

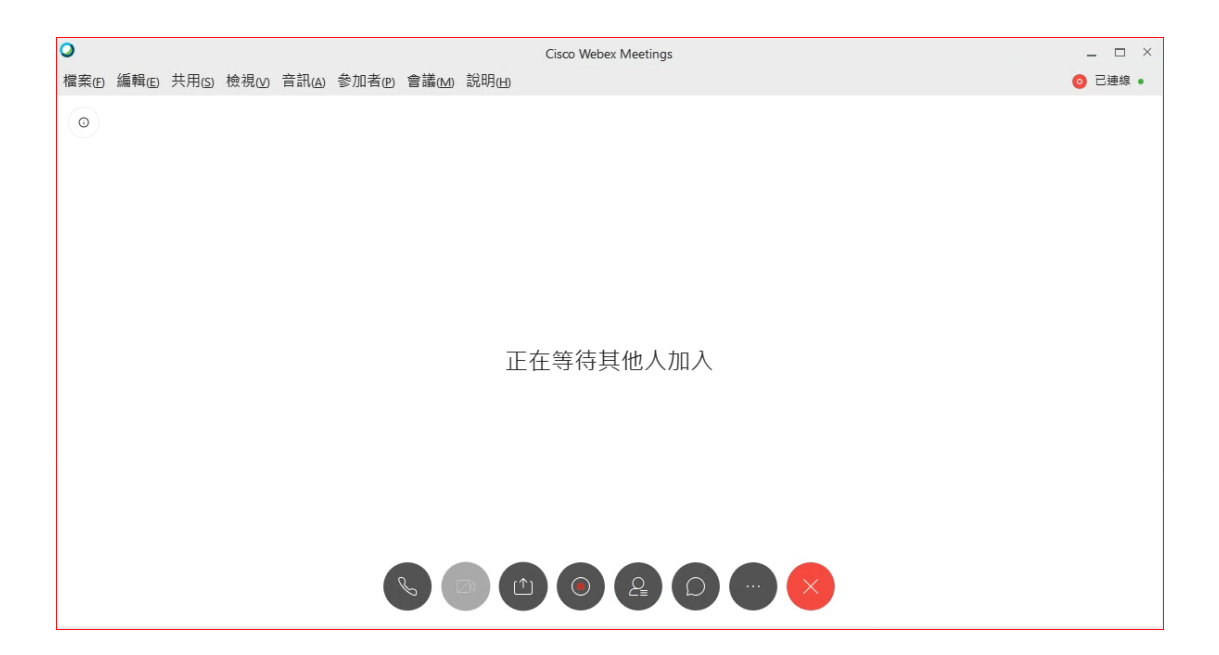

等待有人連線後就可以開始線上課程啦,相關細節操作請再參考 webex 操作 說明

### <span id="page-24-0"></span>忘記密碼、變更密碼

若您忘記密碼 或是要變更密碼請按照以下步驟,請記得變更完密碼還要再依照 [步驟二、在](#page-8-0) eCampus 儲存密碼 儲存新密碼

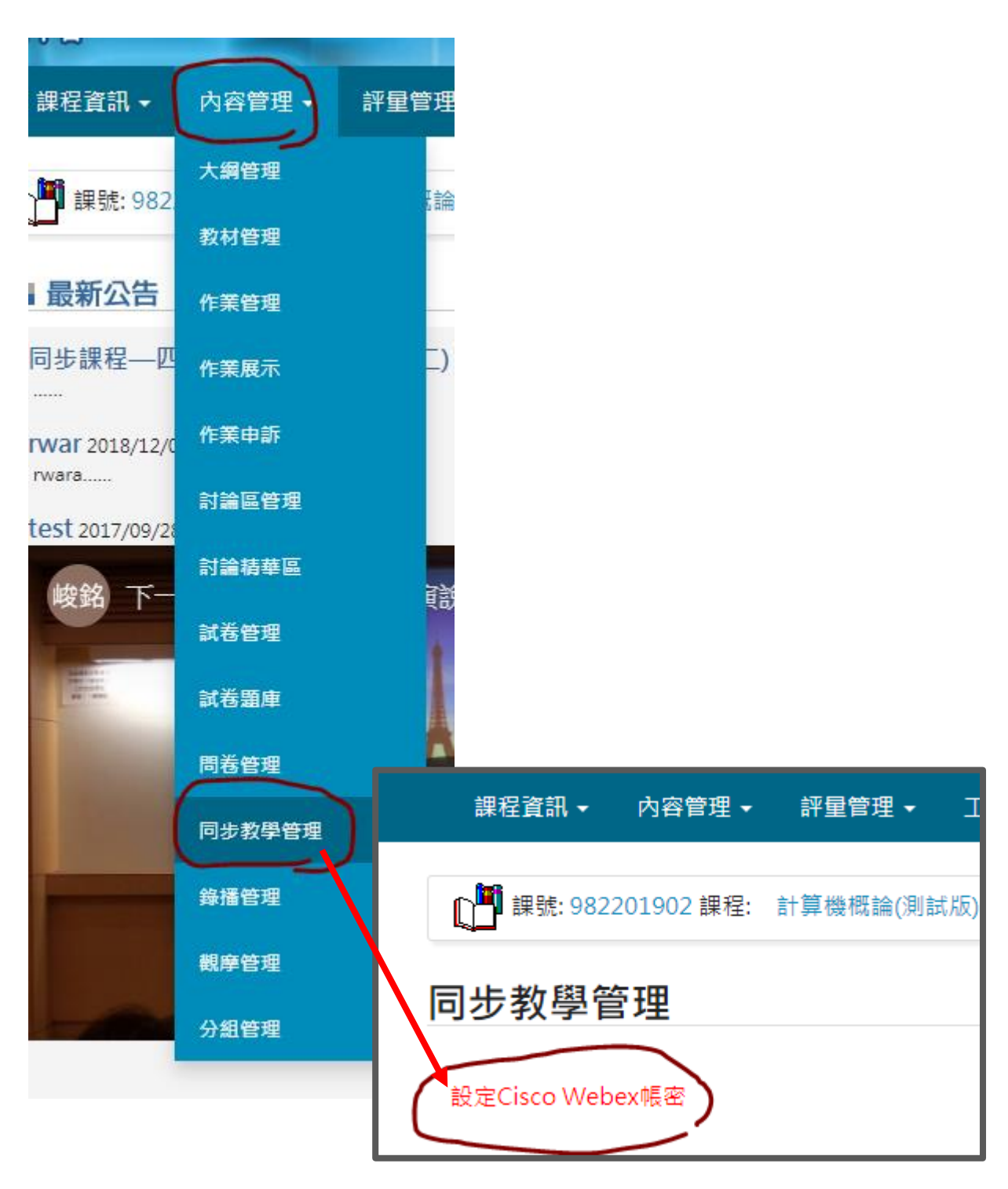

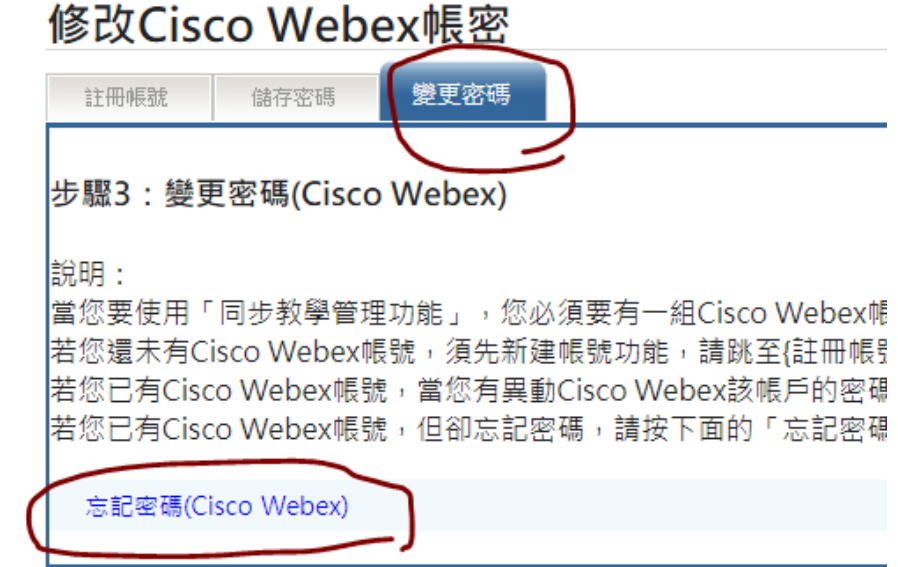

請輸入學校 Email [XXX@mail.cgust.edu.tw](mailto:XXX@mail.cgust.edu.tw) 然後按 Next 因電腦設定關係,您有可能會看到中文或英文畫面

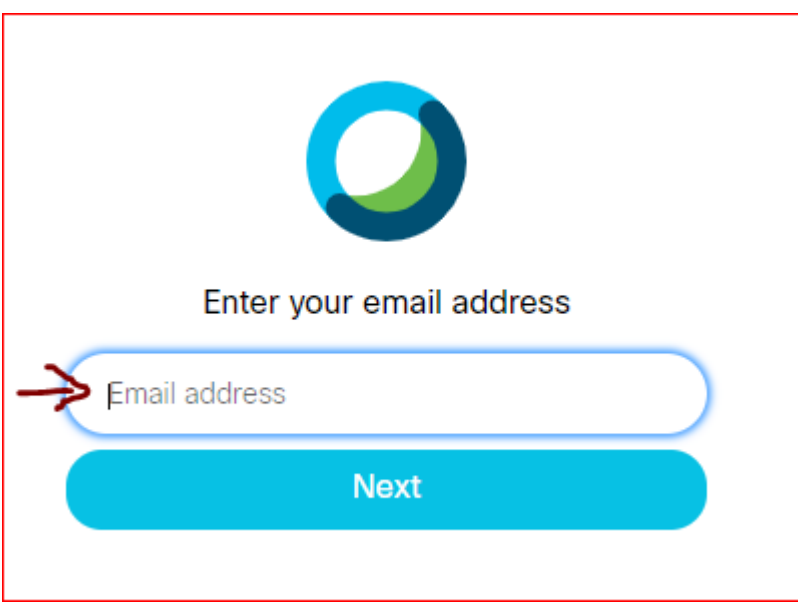

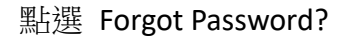

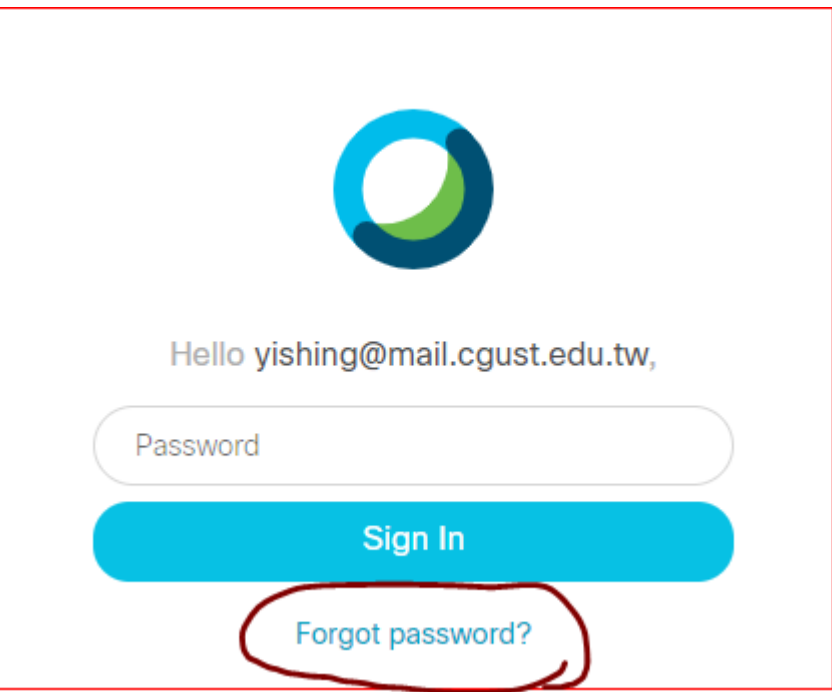

系統會寄一封認證信到您的信箱,請至信箱收信並輸入信中的認證碼

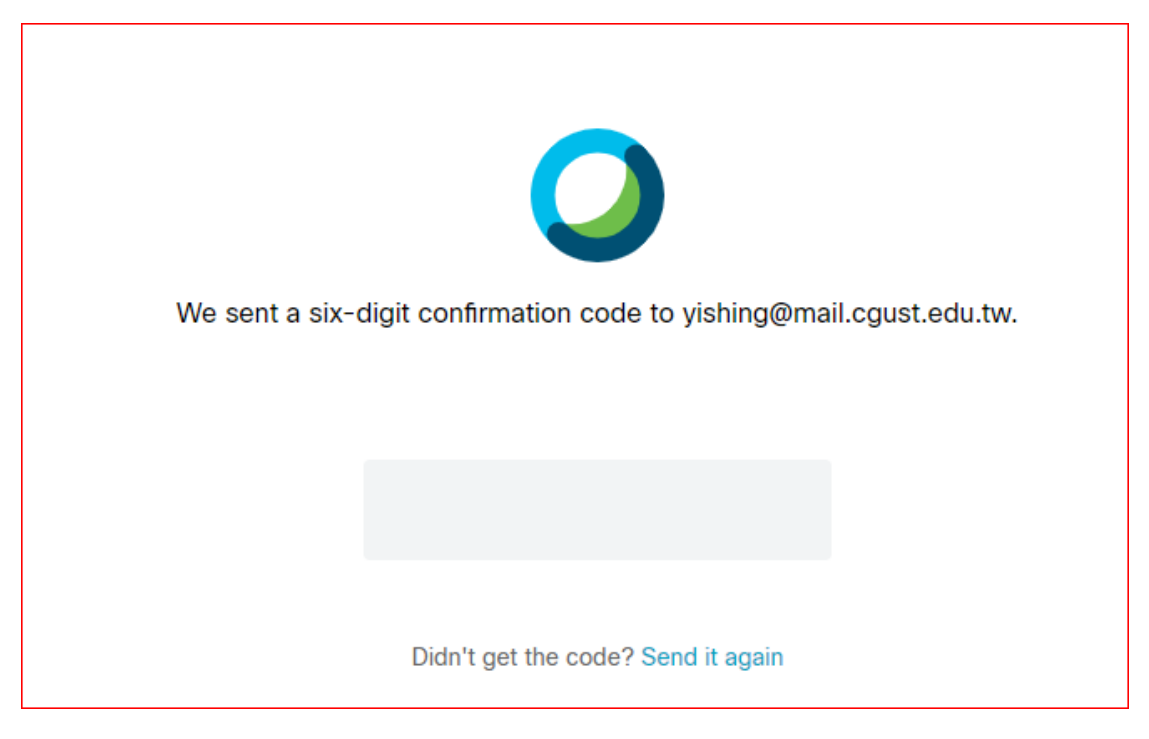

信箱會收到這封信

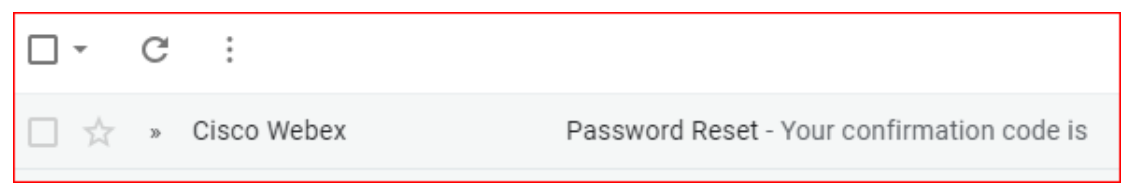

記下這六位數認證碼(此處僅是範例,請勿照抄),並輸入至系統畫面

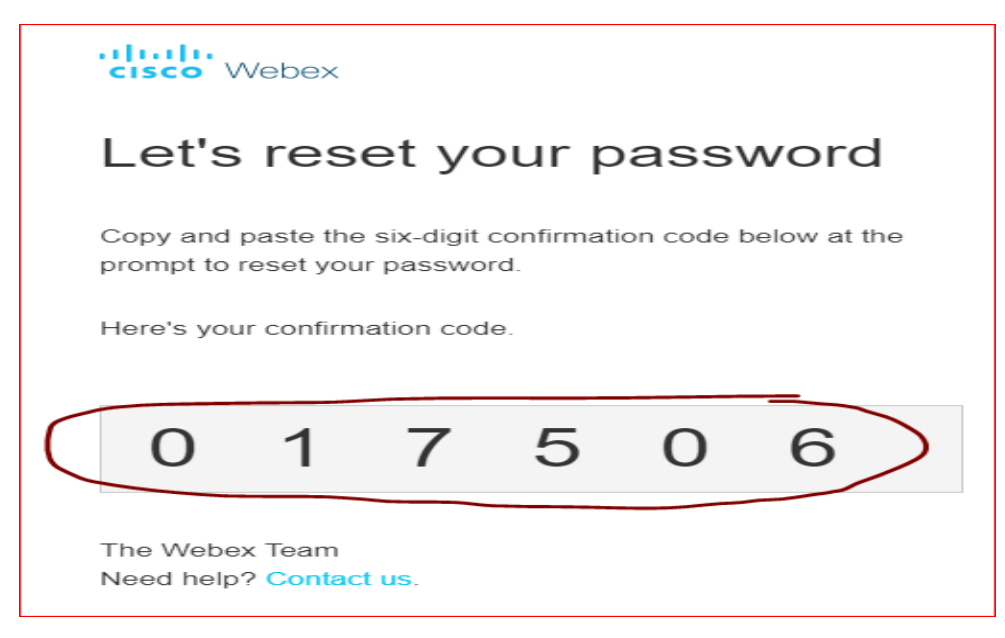

到剛剛的瀏覽器畫面輸入認證碼 (此處僅是範例,請勿照抄)

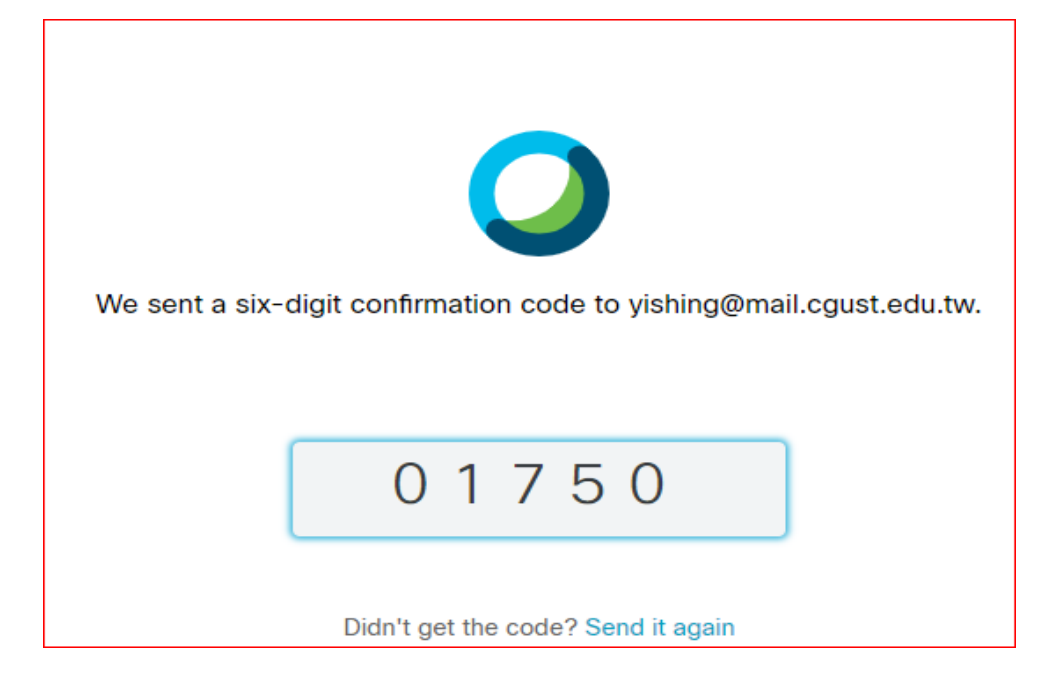

#### 然後就可以重新設定密碼

密碼必須

- 8 個字以上
- 必須要包含大小寫英文
- 必須要有符號
- 不可以包含您的名字或是 Email 帳號

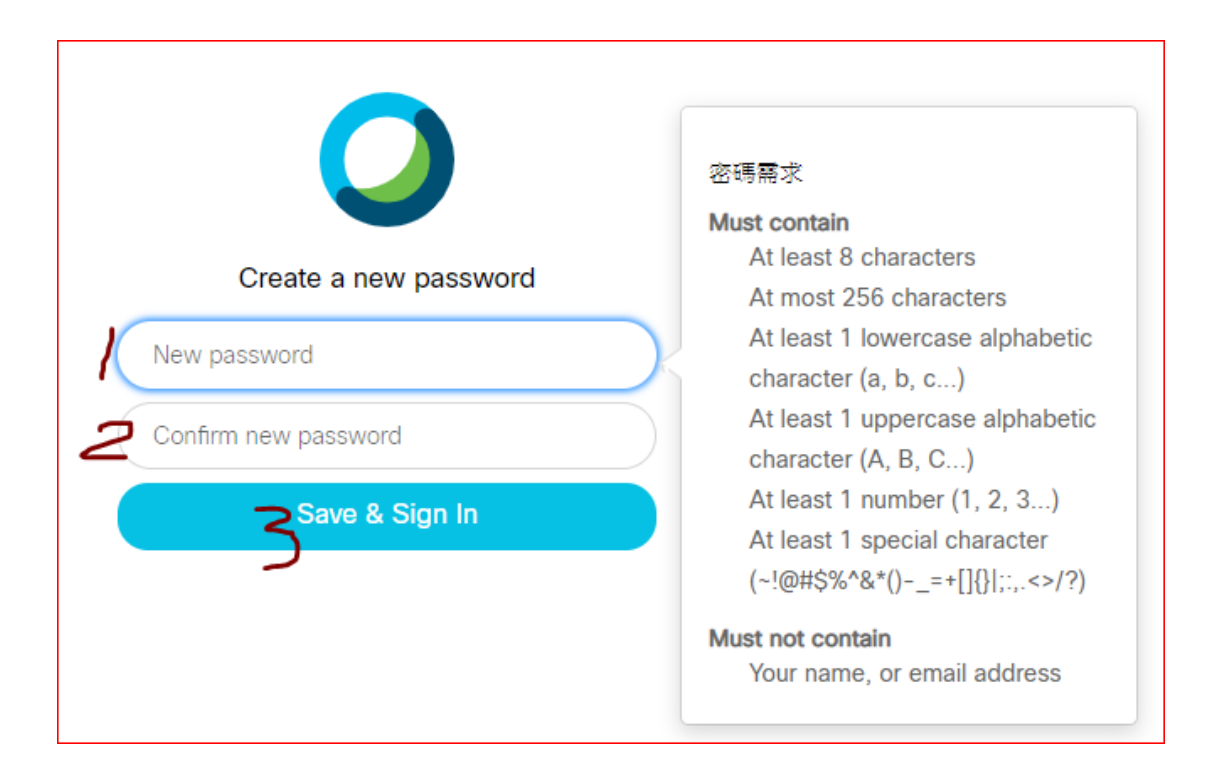

1.輸入新密碼 2.再輸入一次

3.儲存

恭喜,再繼續完成 [步驟二、在](#page-8-0) eCampus 儲存密碼 就可以收工啦!!